# 기말시험 응시 희망일자 신청 방법 안내

1.<http://portal.bc.ac.kr/> 로 접속하여 <원격학습> 시스템으로 접속 or <http://lms.bc.ac.kr/>로 접속한다.

#### 2. 수강과목(**안전교육**) 강의실로 입장

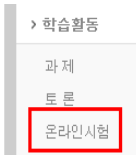

## 3. 왼쪽 메뉴 중에 **[온라인시험]**을 클릭

시험기간내에 [응시가능]을 클릭하면 해당 시험에 바로 응시가 됩니다.

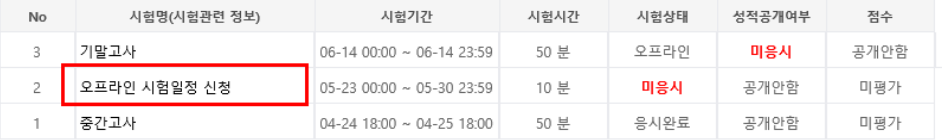

#### 4. **[오프라인 시험일정 신청]**을 클릭

#### 5. 시험명**[오프라인 시험일정 신청]**을 클릭

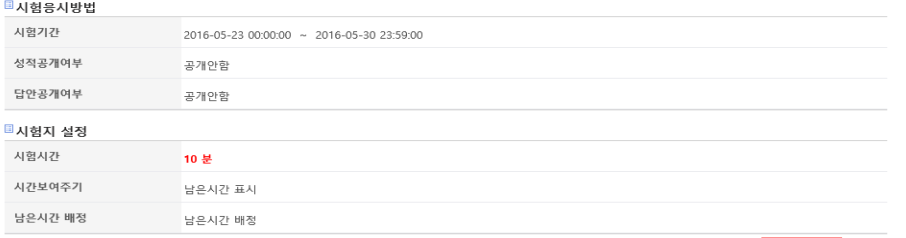

-<br>- 응시하기 | 목 록 |

### 6. **[응시하기]** 버튼을 클릭하여 시험일정 선택

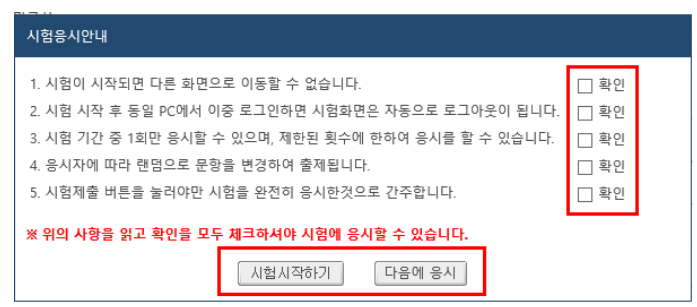

- 7. 실제 시험이 아니므로 주의사항은 **읽을 필요 없이** 모두 **클릭**합니다. **[시험시작하기]** 버튼을 클릭하여 시험일정을 선택
- 8. 응답을 한 이후에도 정해진 기간동안에는 시간을 변경할 수 있습니다.
- 9. 응답 후 오른쪽 상단의 **[시험제출]** 버튼을 클릭하여 **완료.**

#### 10. **응답을 하지 않을 경우 교무처에서 시간을 임의 배정합니다.**

**[주의]** 재시험은 실시되지 않으며, 지정된 시간을 지키지 못한 경우 불이익을 받을 수 있으니 시험시간을 **필히 엄수**하셔야 합니다.